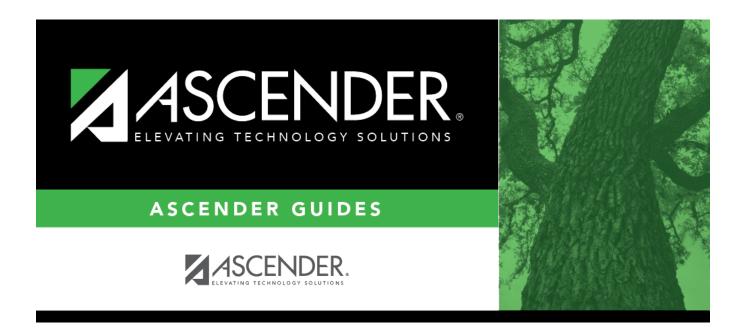

# scheduling\_load\_stu\_w\_pre\_assigned\_body

### **Table of Contents**

#### □ Enter report criteria:

| Grades                       | Select a grade level, or select All to include all grade levels.                                                                                                    |
|------------------------------|----------------------------------------------------------------------------------------------------|
| Student ID                   | Type the student ID. Leading zeros are not required. Or, click <b>Directory</b> to select one or more students from the directory. Leave blank to include all students.                                                                                                    |
| Include Pre-<br>assigned Sem | <ul> <li>Select to display the report with semester information.</li> <li>If selected, the directory displays the students in the selected grade level, and only students who had either a course-section or semester assigned on their schedule are listed.</li> <li>If <i>not</i> selected, the directory displays students in the selected grade level, and only students who had a course-section assigned on their schedule are listed.</li> </ul> |

#### Click **Retrieve Report**.

• Review, save, or print the report.

#### Review the report using the following buttons:

Click First to go to the first page of the report.

Click 🔨 to go back one page.

Click ▶ to go forward one page.

Click Lest to go to the last page of the report.

#### The report can be viewed and saved in various file formats.

Click 🔁 to save and print the report in PDF format.

Click to save and print the report in CSV format. (This option is not available for all reports.) When a report is exported to the CSV format, the report headers may not be included. Click I to close the report window. Some reports may have a **Close Report**, **Exit**, or **Cancel** button instead.

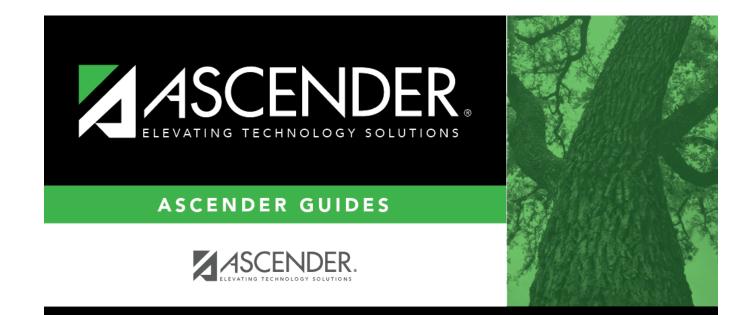

## **Back Cover**